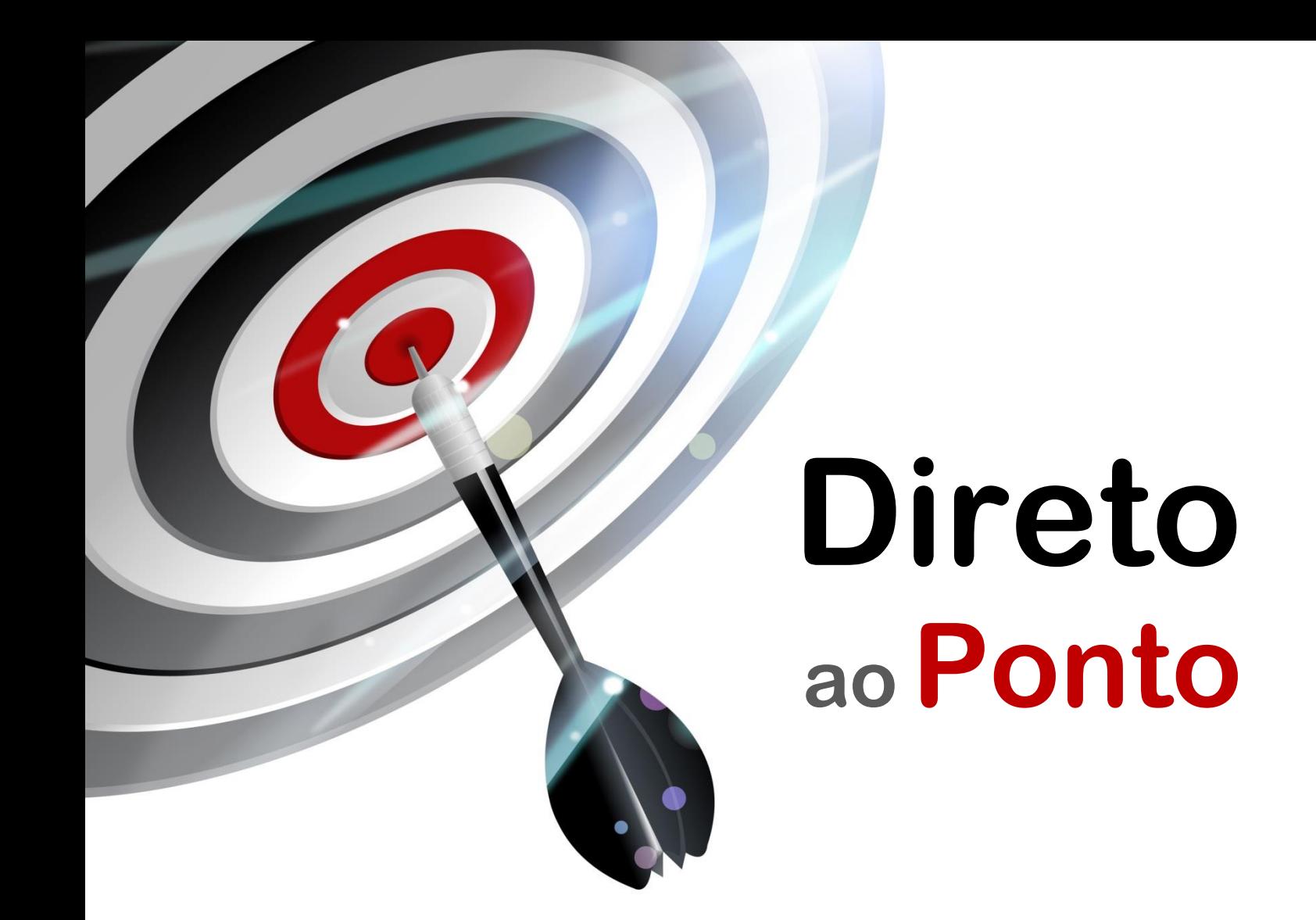

# **Como importar projetos do MT Developer/GSVE no MT Developer2 N o . DAP-MC-01**

*Rev. A*

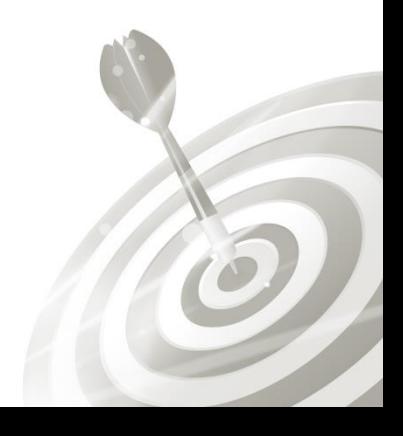

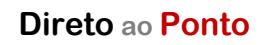

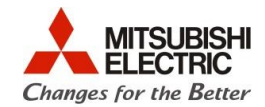

# **Revisões**

Q

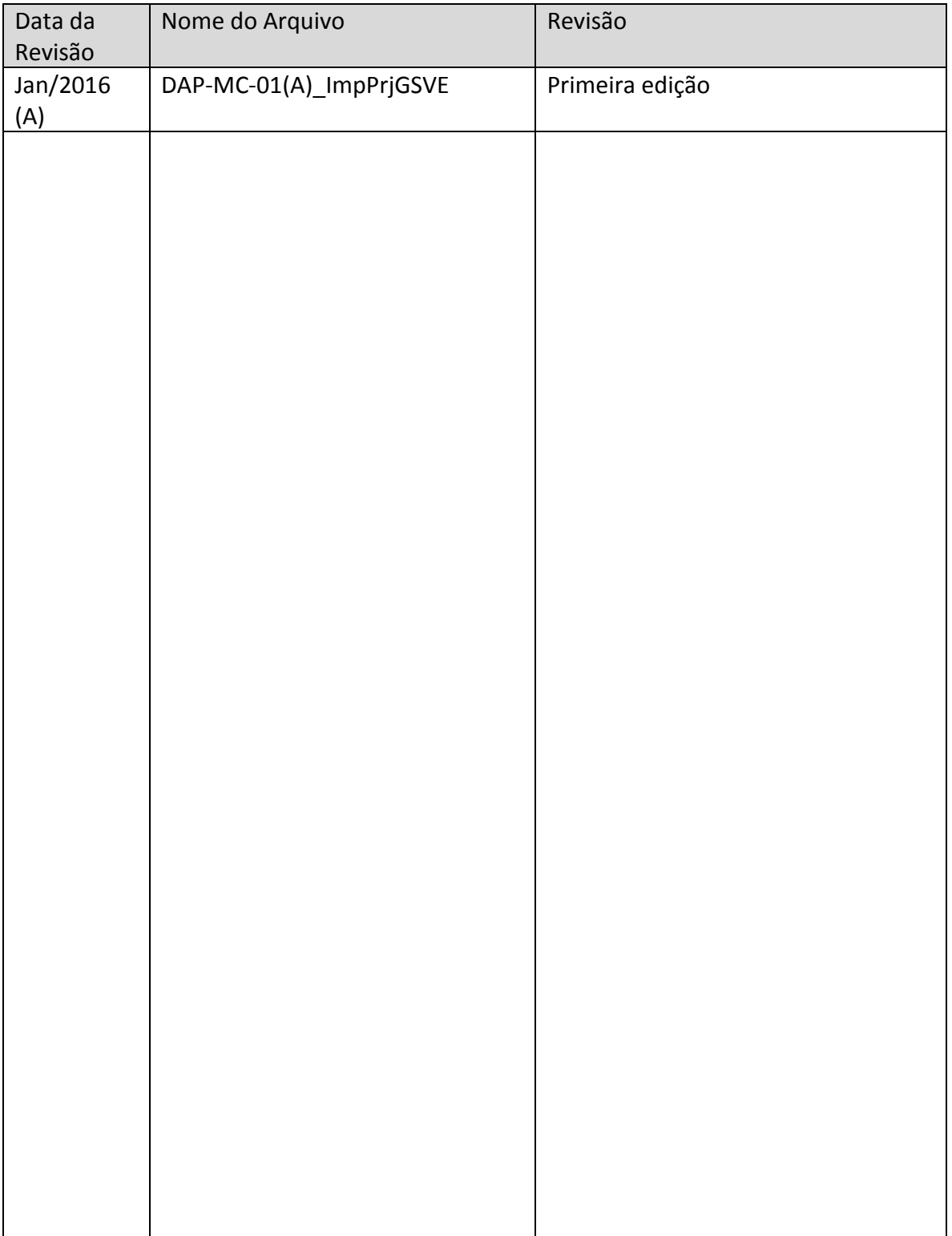

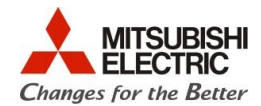

## **1. OBJETIVO**

O objetivo desse documento é explicar como realizar uma importação de um projeto para CPU motion controller tipo Q172/Q173CPU(N) construído utilizando o software MT Developer – também conhecido como GSVE – para o software MT Developer2, mantendo-se o modelo original de CPU Q172/Q173CPU(N).

#### **2. CONCEITO**

O software MT Developer foi o software utilizado para CPUs de Motion Controller tipo Q172/173CPU(N) até o advento do novo software MT Developer2, esse último com vantagens de facilidade operacional em relação ao software anterior. É importante notar que:

- Faça uma verificação do programa e dos parâmetros após a importação e conversão;
- Para dados configurados na função "Limit Output Data Setting" clique em OK na tela da função para atualizar os dados;

## **3. DOCUMENTAÇÃO PARA REFERÊNCIA**

1. Help do software MT Developer2, tópico "Diverting Project Data in MT Developer2 Format".

#### **4. HARDWARE/SOFTWARE**

- 1 PC com SO Windows XP, 7 ou 8, o software MR Developer2 instalado;
- Projeto original realizado em MT Developer/GSVE a ser importado.

#### **5. PROCEDIMENTO**

a) Tenha o projeto original realizado em MT Developer/GSVE em pasta conhecida e abra o software MT Developer 2;

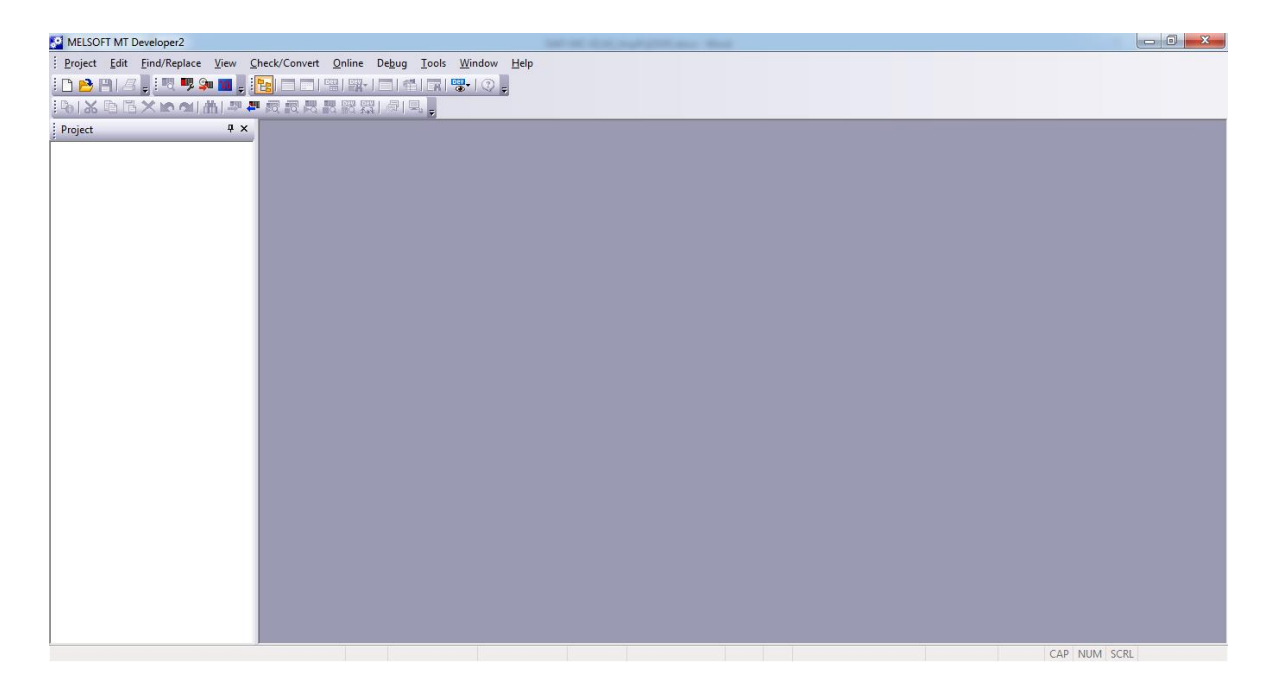

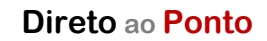

Q

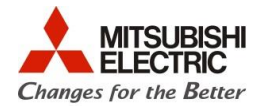

b) No menu suspenso, entre em "Project" > "Divert File" > "Divert Other Format Project...";

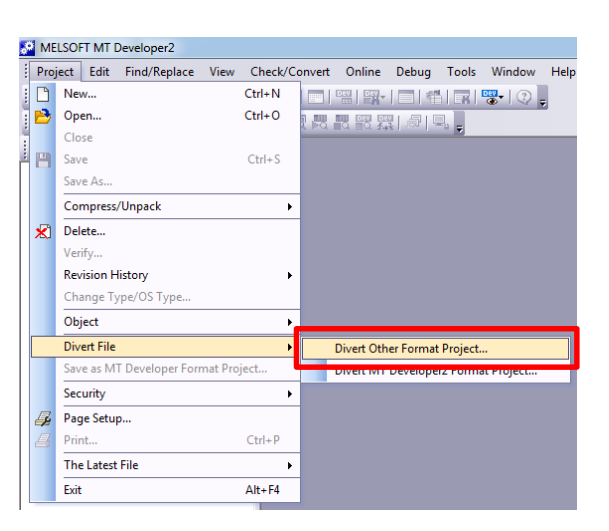

c) Na janela que aparece, clique em "Browse" para indicar o local onde o projeto original em MT Developer/GSVE está armazenado;

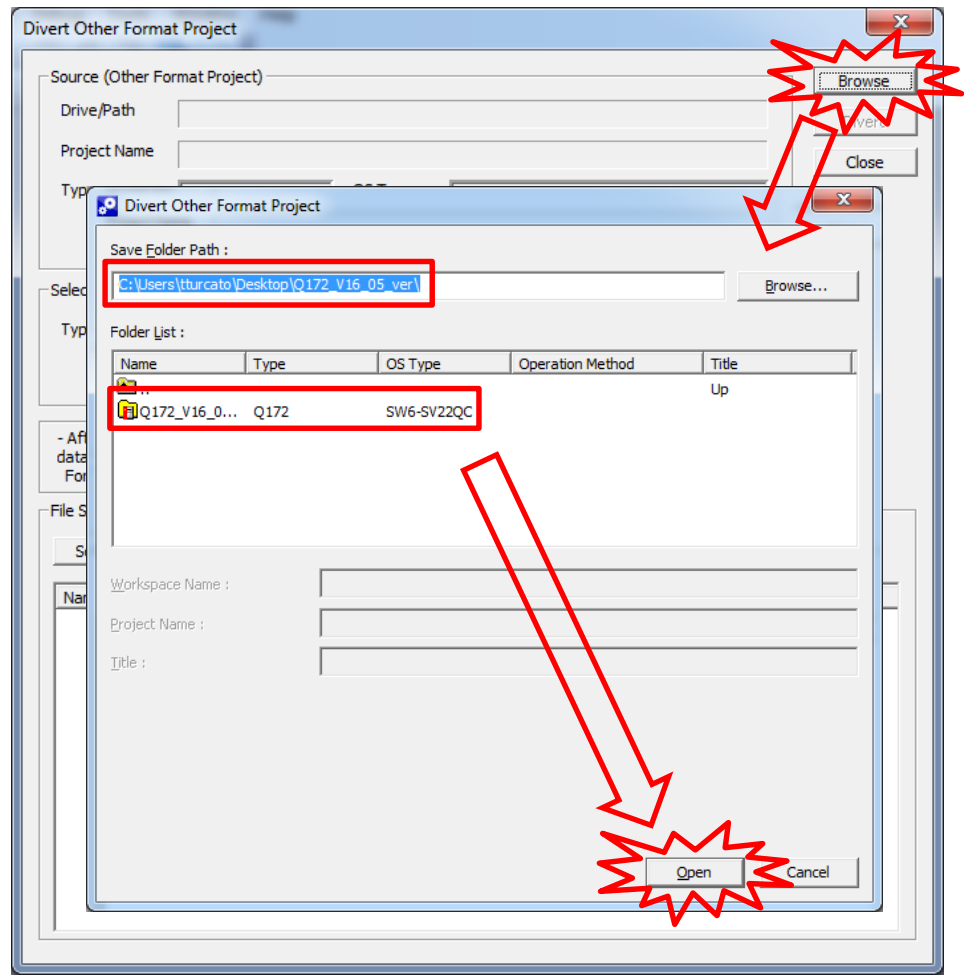

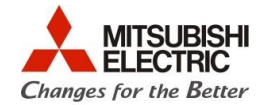

d) A seguir, selecione em "Type" o tipo de CPU igual ao modelo original (que aparece na parte superior) – passo 1. Clique em "Select All" para selecionar todos os itens a serem importados para o projeto no MT Developer2 – passo 2. Por último, selecione "Divert" para importar o projeto – passo 3;

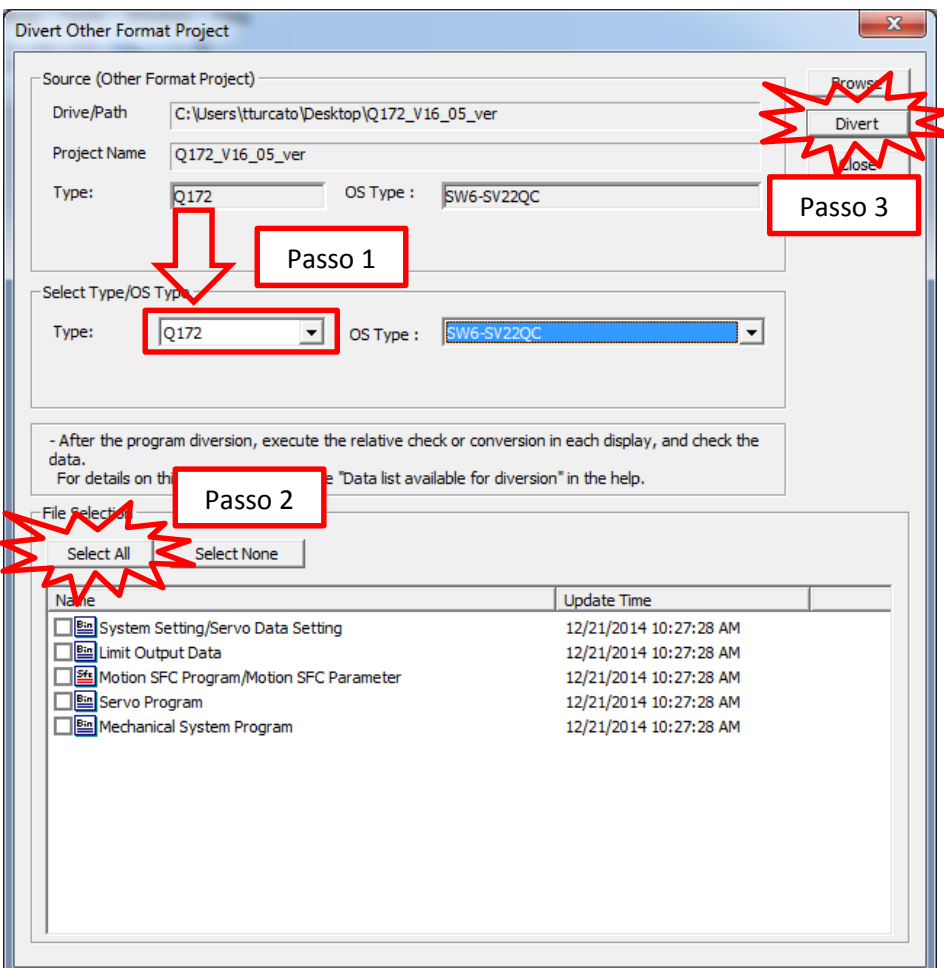

e) Em seguida, converta o projeto em "Check/Convert" > "Project Batch Check/Conversion";

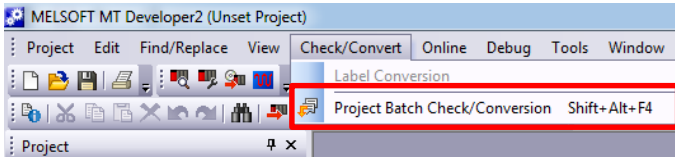

Q

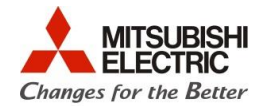

f) Após a conversão, verifique na janela "Output" que aparece na parte inferior, se ocorreram falhas e corrija de acordo com as necessidades. Ao dar um duplo clique sobre uma falha listada em "Output", o item relacionado é aberto automaticamente. Se não ocorreram falhas, passe ao próximo passo;

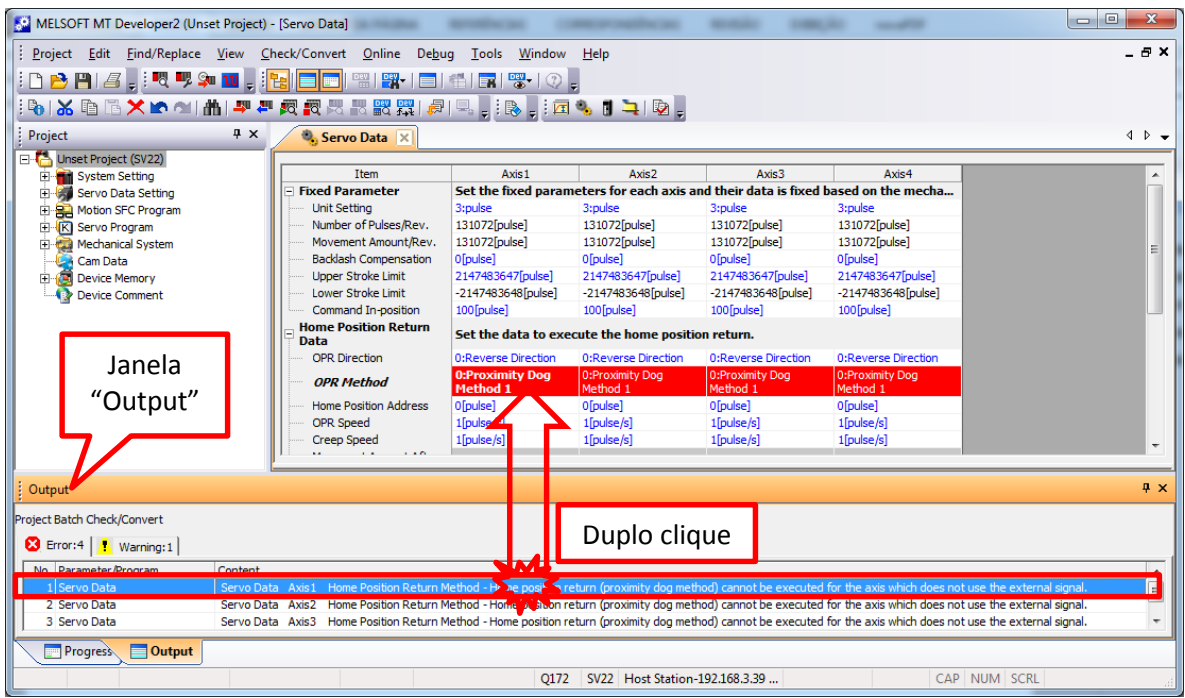

- g) Após a corrigir as falhas encontradas no passo "f", converta o projeto novamente, como explicado no passo "e";
- h) Salve o programa entrando em "Project" > "Save as...";

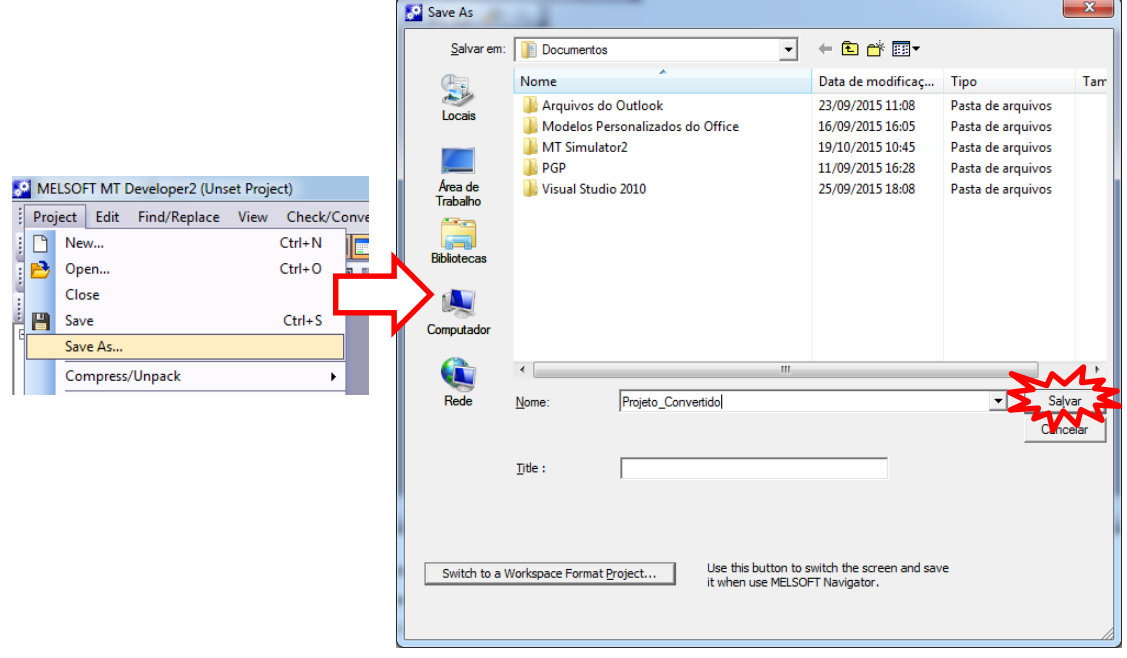

i) FIM. Projeto convertido.